# クレジットカードでのお支払いの手順

① マイページトップ画面の「クレジットカードで支払う」をクリックしてください。

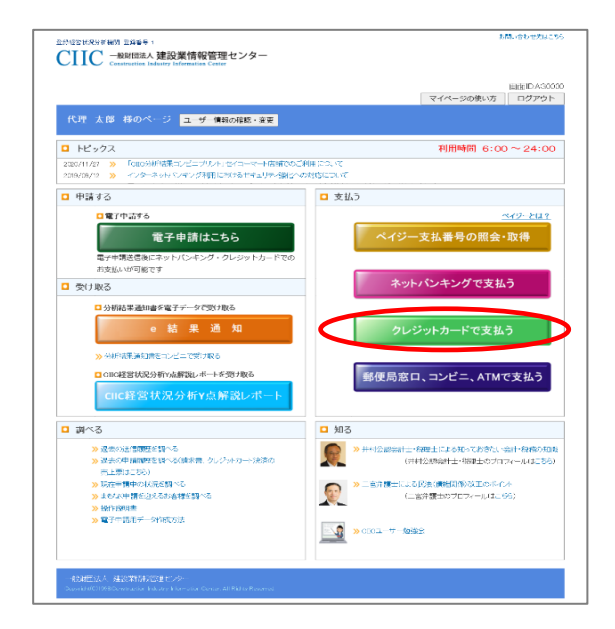

② クレジットカードでのお支払い方法のご案内画面が表示されます。 「今すぐクレジットカードを利用して手数料を支払う」をクリックしてください。

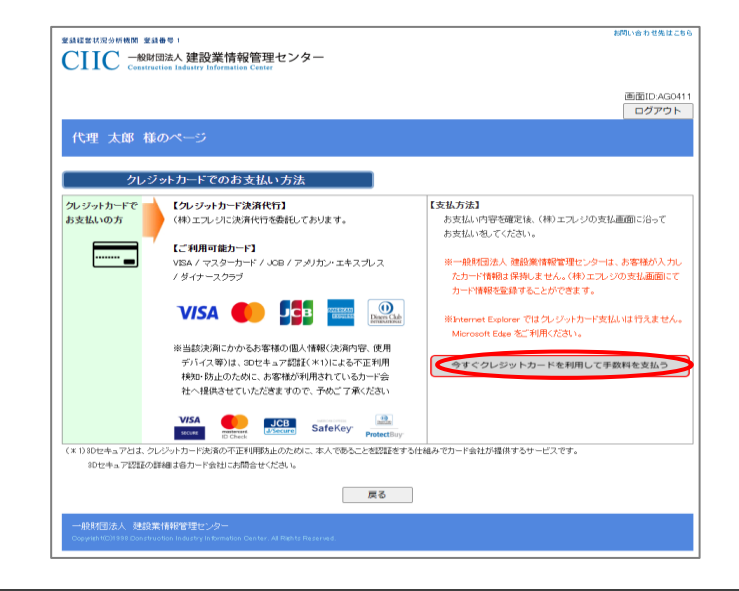

#### ※ ご注意!!

- ・ 一般財団法人 建設業情報管理センターはお客様が入力したカード情報は保持しません。 (株)エフレジの支払画面にてカード情報を登録することができます。
- ・ Internet Explorer ではクレジットカード支払いは行えません。 Microsoft Edge をご利用ください。

## ③ お支払い方法の選択画面が表示されます。お支払い方法をクリックしてください。

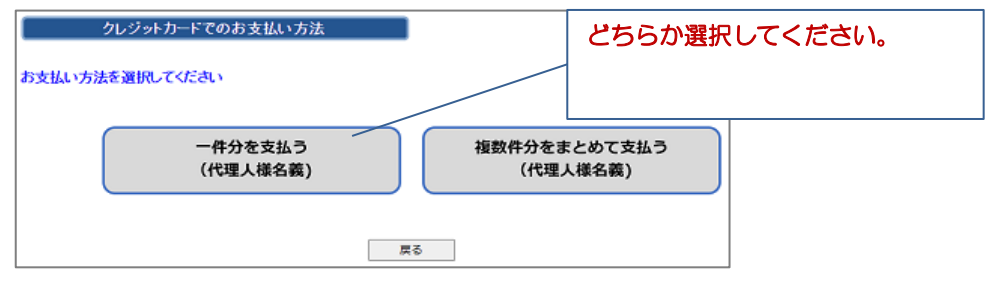

④ 建設企業選択画面が表示されます。一覧には、過去に申請された建設企業様が 初期表示されます。表示されない場合は、許可番号から検索してください。 一覧から対象の建設企業様を選択してください。

(一件分を支払うお客様)

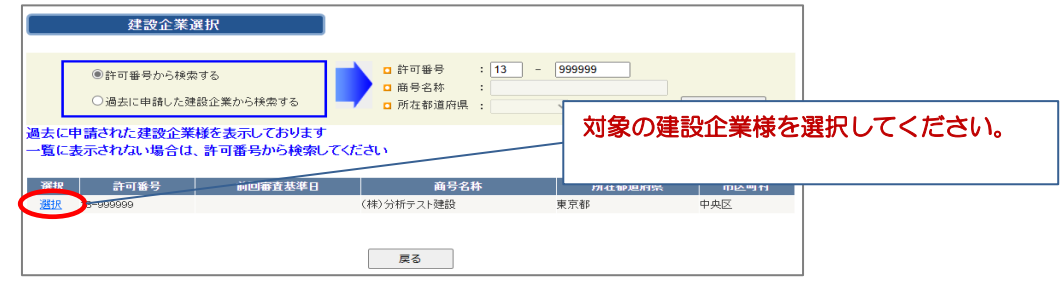

### (複数件分をまとめて支払うお客様)

FAXをお送りください。

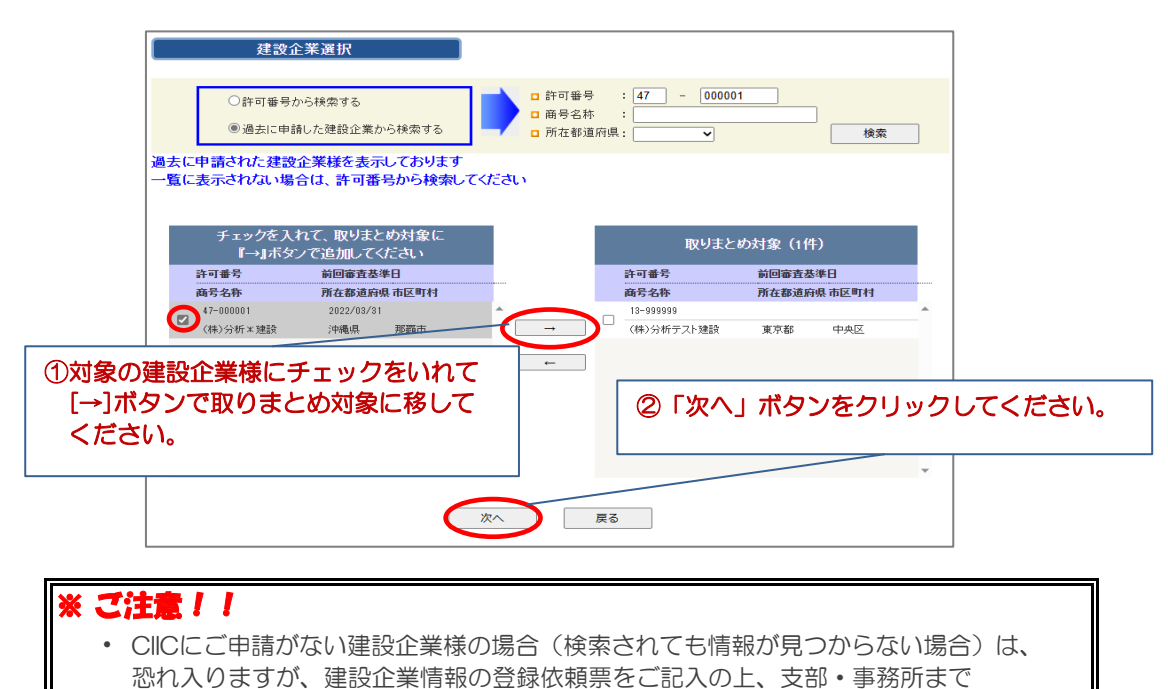

- ⑤ クレジットカードお支払い内容の選択画面が表示されます。 お支払い内容(審査基準日、分析手数料/申請方法)を選択して 「次へ」をクリックしてください。 ※支払名義人は③で「一件分を支払う」を選択した場合のみこの画面で選択できます。
	- (一件分を支払うお客様)

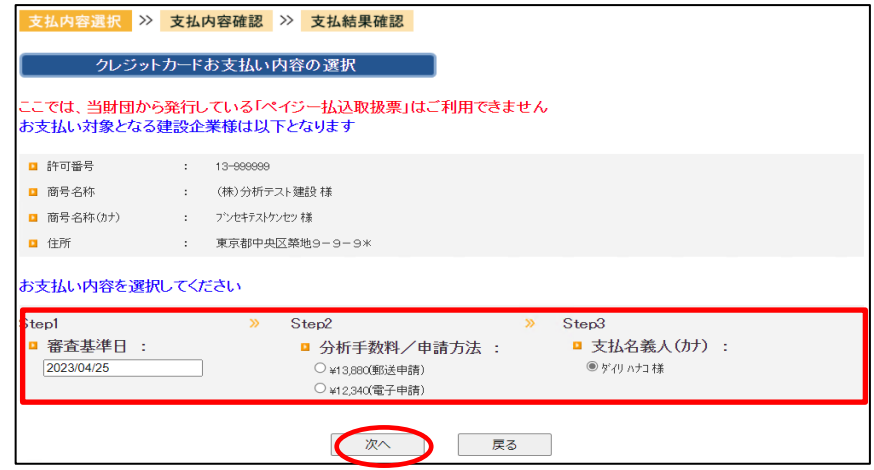

#### (複数件分をまとめて支払うお客様)

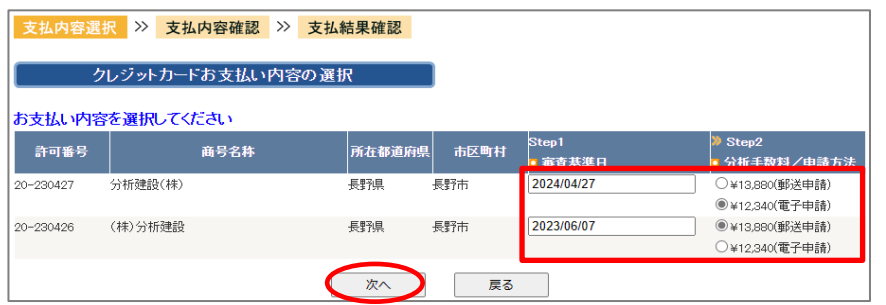

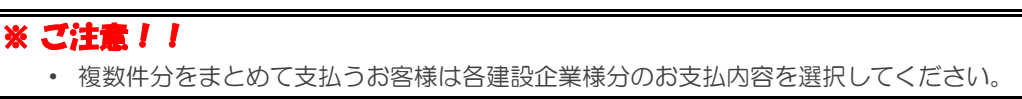

⑥ クレジットカードお支払い内容の確認画面が表示されます。 お支払い内容を確認して「はい」をクリックしてください。

(一件分を支払うお客様)

※支払先、分析手数料、審査基準日に間違いがないかどうか確認してください。

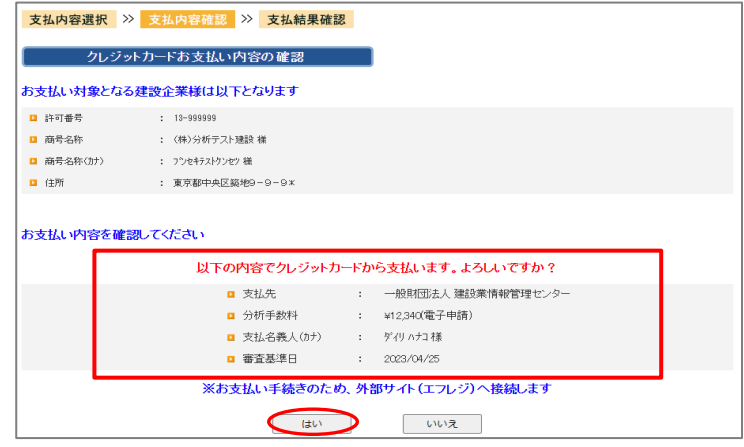

(複数件分をまとめて支払うお客様) ※合計金額、審査基準日、申請方法、分析手数料に間違いがないかどうか確認してください。

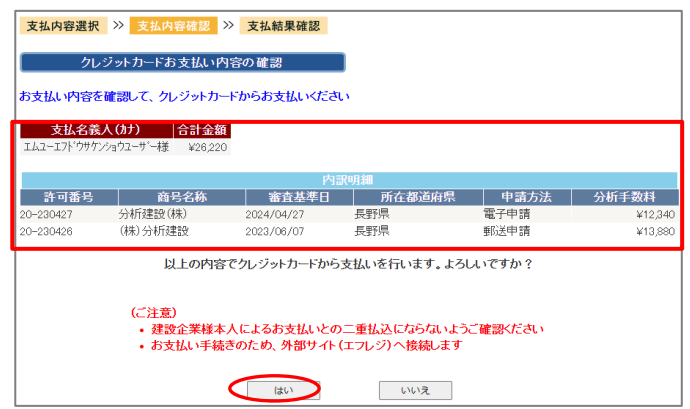

# ⑦ 外部サイト(株式会社エフレジ)に切り替わりますので 画面の指示に従って進めてください。

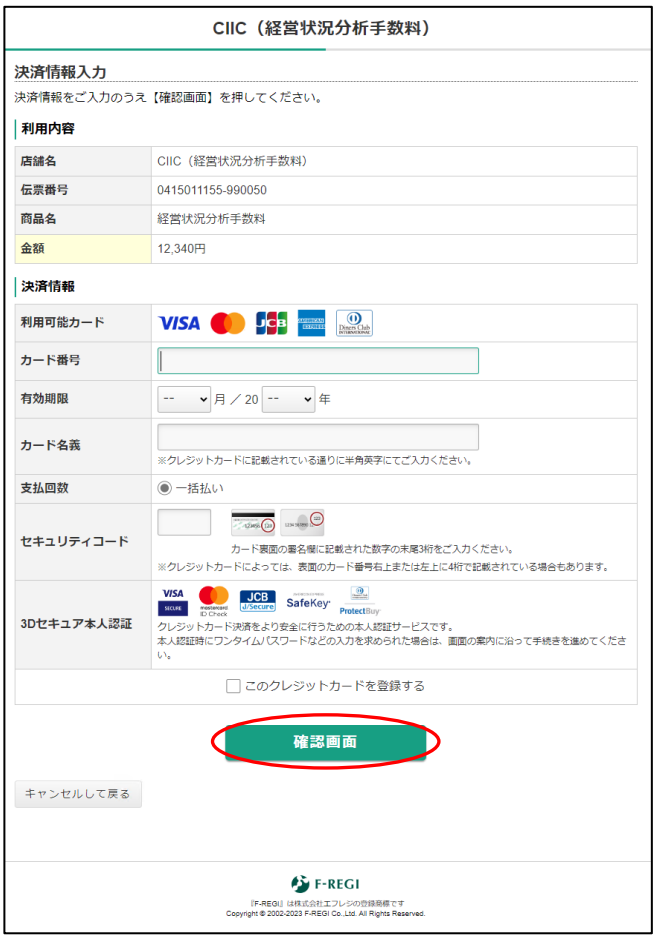

⑧ 外部サイトを閉じる際、以下のメッセージが表示される場合があります。 「はい」をクリックしてください。

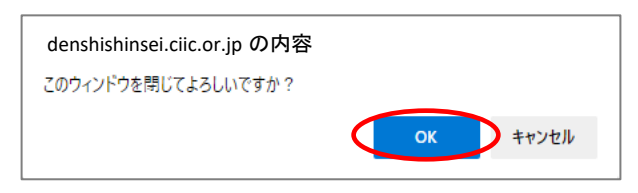

⑨ 「次へ」ボタンをクリックしてください。

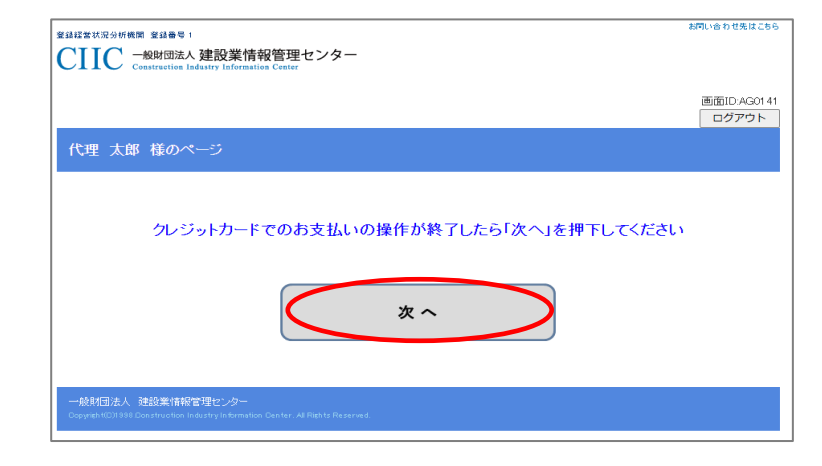

⑩ お支払い結果の画面が表示されたら完了です。 「マイページトップに戻る」ボタンをクリックしてください。

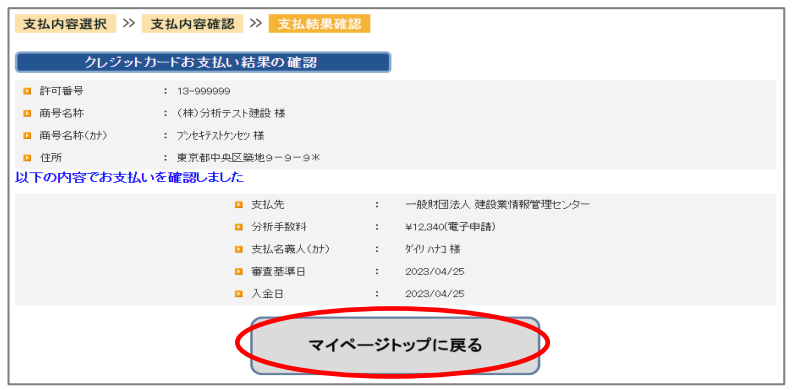